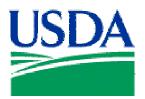

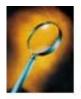

# Exercise 1: Accessing Oracle Discoverer

## Lesson Description

Lesson 1 is an introduction to Oracle Discoverer, and how to successfully log on as a user.

## **Training Objectives**

At the conclusion of this lesson, Agency Fleet Headquarters Coordinators and Local Fleet Program Coordinators will be able to:

- 1. Open Discoverer on their desktop computer workstation.
- 2. Log on to Fleet through Discoverer, using their individual Username and Password.

### <u>Methodology</u>

This lesson will be delivered as an Instructor-led exercise.

References. None.

Enclosures. None.

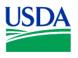

## Logging On To Discoverer

To open your Oracle Discoverer, double-click the Coracle Discoverer icon on your desktop, or click the start button on your desktop, and select *Oracle Discoverer 3.1 User Edition* from your *Programs* Menu.

If you're Oracle Discoverer application is properly installed, you will briefly see the Oracle Discoverer 3.1 User Edition Start-Up Banner shown in Figure 1-1.

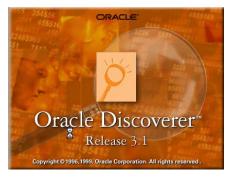

Figure 1-1

Following the Oracle Discoverer Start-Up Banner, you'll see Log In Window shown below in Figure 1-1.

| Connect to Oracle Dis                            | CIEM IN                                 | ×                    |
|--------------------------------------------------|-----------------------------------------|----------------------|
|                                                  | Connection                              | Connect              |
| X1/                                              | Username:                               | Cancel               |
| OF-                                              | Password:                               | Help                 |
| $\sim$                                           | Connect: pcmsprod                       | About                |
|                                                  | Status                                  |                      |
| Discoverer <sup>™</sup><br>Release 3.1<br>ORACLE | Please enter your username, password an | d the database name. |

Figure 1-2

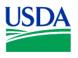

Enter your assigned Username, Password, the Connect string or database name you need to access, and click on the Connect button.

If you've correctly entered your connection information, the initial Workbook Wizard window shown below will appear.

| 🔑 Workbook Wizard |                                                         | <u>_0×</u> |
|-------------------|---------------------------------------------------------|------------|
|                   | <text><text><image/><image/><text></text></text></text> |            |
| < Back Next >     | Finish Cancel                                           | Help       |

Figure 1-3

Congratulations, you've successfully logged onto Discoverer, and are ready to begin Data Mining!!

<u>Summary</u>. During this short lesson/exercise, you learned to open Discoverer on your desktop computer workstation, and log on to the PCMS database. In the next lesson/exercise, you will learn to create a query using Discoverer's Workbook Wizard, and create a simple report.

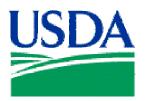

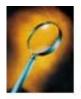

# Exercise 2: Creating a Basic Report

## Lesson Description

Lesson 2 is introduces the Workbook Wizard, and the six (6) -step workflow process used to create a simple report.

## **Training Objectives**

At the conclusion of this lesson, Agency Fleet Headquarters Coordinators and Local Fleet Program Coordinators will be able to:

- 1. Using the Workbook Wizard, develop a simple query.
- 2. Create a simple report in table format.
- 3. Save a new report to either a computer or database.

### <u>Methodology</u>

This lesson will be delivered as an Instructor-led exercise.

References. None.

Enclosures. None.

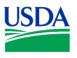

## The Workbook Wizard

The Workbook Wizard provides a simple six (6)-step workflow process for producing the data you need.

- 1. Choose a Display Type.
- 2. Select the Items.
- 3. Arrange the Layout of the Data.
- 4. Define the Conditions of Your Query.
- 5. Sort by Items in Your Table.
- 6. Create a New Calculation.

The quickest way to build a new query is to use only the first four (4) steps. Using the Workbook Wizard, following Steps 1 through 4 listed above, we'll create a simple report to retrieve the *Voyager No*(s) within your Region/Unit.

Once you've successfully logged on to Discoverer, the first Workbook Wizard window will appear.

| 🥬 Workbook Wizard |                                                                                                    |      |
|-------------------|----------------------------------------------------------------------------------------------------|------|
|                   | This wizard will help you open an existing workbook or create a new one, so<br>you can quickly retrieve information from the database.<br>What do you want to do? |      |
|                   | Create a new workbook<br>Den an existing workbook                                                                                                    |      |
|                   | Å                                                                                                    |      |
| < Back Next >     | Finish Cancel                                                                                                    | Help |

Figure 2-1

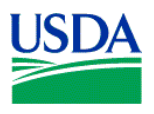

The first Workbook Wizard window has five (5) navigation buttons located across the bottom of the window, as seen in Figure 2-1. The remaining Workbook Wizard pages each haves six (6) navigation buttons, located at the bottom of the window. See Figure 2-2.

Finish Cancel Help

Figure 2-2

The table below provides a description of the functionality of each button at the bottom of the Workbook Wizard screen.

| < Back  | The 'Back' button returns the Workbook Wizard to the previous screen. When you are on the first Workbook Wizard screen, this button in inactive (gray).                                                                                                    |
|---------|----------------------------------------------------------------------------------------------------|
| Next >  | 'Next' moves Workbook Wizard to the next screen. On the first Workbook Wizard screen, this button in inactive until you opt to create a new workbook or use an existing one. This button is also inactive on the final Workbook Wizard screen, as there is no 'Next' screen. |
| Options | The 'Options' button sets defaults for query format and display settings. This button is inactive (gray) on the initial Workbook Wizard screen.                                                                                                    |
| Finish  | Use the 'Finish' button when completed creating a query. This button is inactive (gray) on the first Workbook Wizard screen, unless you're returning from the second Workbook Wizard screen.                                                                                 |
| Cancel  | Use 'Cancel' to cancel the current task or step.                                                                                                    |
| Help    | This button opens a help file on using the Discoverer Workbook Wizard.                                                                                                    |

**<u>Step 1</u>**. To begin creating your first report, click to create a new workbook. Doing so opens additional fields below on the same window. See Figure 2-3 below.

| Table                           | Page-Detail Table                  |
|---------------------------------|------------------------------------|
| Crosstab                        | 💼 Page-Detail Crosstab             |
| A Table displays data in rows a | nd columns. Click Next to continue |

Figure 2-3

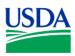

Click on to select a *Table* format, which will display data in a 'rows and columns' format. Then click on Next> to continue building your query, and proceed to the next Workbook Wizard screen.

| 🤗 Workbook Wizard: Sto | 2p 2                                                                                                    | v<br>Line v                               | ×        |
|------------------------|----------------------------------------------------------------------------------------------------|-------------------------------------------|----------|
|                        | To add items to your worksheet, select them<br>them to the Selected list.<br>Available<br>CMS/FLEET<br>Account Message<br>Agency<br>Agency Alc<br>Agency Alc<br>Agency Alc<br>Card Transaction<br>Card Transaction<br>Card Profile Accounting<br>Cardholder<br>Cardholder Profile Acctg<br>Cardholder Profile Acctg<br>Cardholder Profile Acctg<br>Cardholder Profile Acctg<br>Credit Card<br>Credit Card<br>Fe Card Profile Acctg<br>Fe Card Profile Acctg | from the Available list and move Selected |          |
| < Back Next >          | Options                                                                                                    | Finish Can                                | cel Help |

Figure 2-4

**Step 2.** The next step in the Workbook Wizard workflow process is shown in Figure 2-4 above. At the top of the left-hand column labeled *Available*, note the drop-down list of 'Business Areas', which represents logical groupings of folders.

| Select PCMS/FLEET                                           | Just by clicking on , and then |
|-------------------------------------------------------------|--------------------------------|
| PCMS/FLEET, if it does not already appear in this window by | default.                       |

A list of folders, analogous to database tables or views associated with the *PCMS/FLEET* Business Area, will appear in the left-hand column. This process may take a few seconds while the Discoverer performs a query and retrieval of folders, associated with *PCMS/FLEET*.

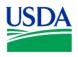

Next, click on the Inft-hand side of the *Fleet Card* folder. See Figure 2-5 below.

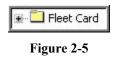

A list of items, similar to the columns of database tables or views, will appear beneath the *Cardholder* folder. (Figure 2-6)

| Fleet Card                      |
|---------------------------------|
| Fic Segno                       |
|                                 |
|                                 |
|                                 |
|                                 |
|                                 |
|                                 |
|                                 |
|                                 |
|                                 |
| Vehicle Make Model Year         |
|                                 |
|                                 |
|                                 |
| E Lin Action Requested          |
|                                 |
| Emboss In Spanish Ind           |
|                                 |
| 🖶 💼 Plastic Type Ind            |
|                                 |
| 🖶 Li Fuel Cost Per Trans Limit  |
| 🖬 Li Maint Cost Per Trans Limit |
| 🖶 🗋 Price Per Gallon Limit      |
| 🖬 🚛 Trans Per Day Limit         |
| 🖶 Li Gallons Per Trans Limit    |
| 🖝 🚛 Created By                  |
| 🖶 🔓 Updated By                  |
| ■ Lin City                      |
| the Charles                     |

Figure 2-6

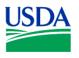

Now you're ready to select the data fields needed to run your first query. This can be accomplished in two (2) ways:

- 1. The fastest way is to click on an item, and then drag-and-drop the item anywhere in the righthand column labeled *Selected*.
- 2. Alternatively, you can click on an item, highlighting it, and then click on the left-facing row located between the *Available* and *Selected* columns

Select the following items from the Available list, using one of the methods described above.

- 1. Region
- 2. Unit
- 3. Sub Unit
- 4. Prop Number
- 5. Voyager No

When completed, your *Selected* column should appear like the window shown in Figure 2-7 below.

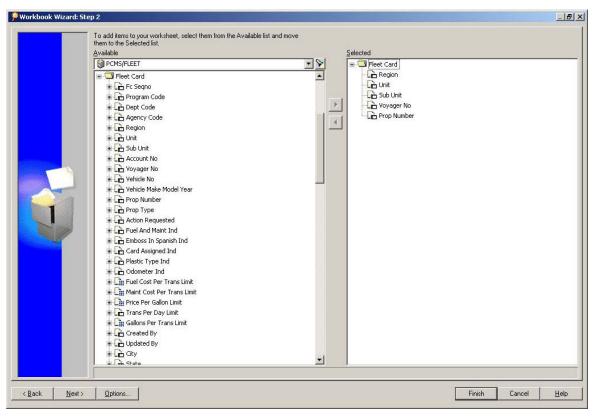

Figure 2-7

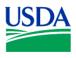

Click Next> to accept your item selections, and proceed to the next Workbook Wizard screen (Figure 2-8).

| Ę                                        |        |      | s        | 31         | Hide <u>D</u> uplicate |  |
|------------------------------------------|--------|------|----------|------------|------------------------|--|
|                                          | Region | Unit | Sub Unit | Voyager No | Prop Number            |  |
| 1                                        |        |      |          |            |                        |  |
| 2                                        |        |      |          |            |                        |  |
| 3                                        |        |      |          |            |                        |  |
| 4                                        |        |      |          |            |                        |  |
| 5                                        |        |      |          |            |                        |  |
| 6                                        |        |      |          |            |                        |  |
| 7                                        |        | -    |          |            |                        |  |
| 9                                        |        | -    |          |            |                        |  |
| 1                                        |        |      |          |            |                        |  |
|                                          |        |      |          |            |                        |  |
| 1                                        |        |      |          |            |                        |  |
| 1                                        |        |      |          |            |                        |  |
| 99576 25324<br>94705 6343<br>37289 43325 |        |      |          |            |                        |  |
|                                          | 5      |      |          |            |                        |  |
| 9960 5435<br>69403 34609 10              |        |      |          |            |                        |  |
| 1                                        |        |      |          |            |                        |  |
| 1                                        |        |      |          |            |                        |  |
| 1                                        |        |      |          |            |                        |  |
| 21                                       |        |      |          |            |                        |  |
| 2                                        |        | -    |          |            |                        |  |
| 2                                        |        |      |          |            |                        |  |
| 2                                        |        | -    |          |            |                        |  |
| 2                                        |        |      |          |            |                        |  |
| 2                                        |        |      |          |            |                        |  |
| 2                                        |        |      |          |            |                        |  |
| 2                                        |        |      |          |            |                        |  |
| 2'                                       | 9      |      |          |            |                        |  |
| 3                                        |        |      |          |            |                        |  |
| 3                                        | 1      |      |          |            |                        |  |

Figure 2-8

**Step 3.** Now, customize your data display, using the drag-and-drop method, to move *Prop No* to the first or leftmost column of your table. When your display is modified, click Next> to proceed to the next Workbook Wizard screen.

| Prop Number | Region | Unit | Sub Unit | Voyager No |
|-------------|--------|------|----------|------------|
|             |        |      |          |            |
|             |        |      |          |            |

Figure 2-9

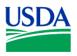

<u>Step 4</u>. This next step in the Workbook Wizard provides the opportunity to create conditions for your query. This is a critical step, which enables Discoverer users to minimize the size of their results set to a manageable level. Failure to set limiting conditions on a query could easily return a data result set numbering thousands of rows, or even more. Moreover, Oracle may *timeout* during a lengthy query, resulting in no data at all. Limiting your queries, at a minimum to a specific Region and Unit will likely preclude the return of a large, unwieldy results sets or failure due to timeout.

| Click on | View Conditions for: | 🗋 All Items       | for the drop-down list |
|----------|----------------------|-------------------|------------------------|
|          | in Figure 2 10 holow | and calact Pagion |                        |

| P Workbook Wizard: Step 4    |                                                                                                    | <u>_ 8 ×</u> |
|------------------------------|----------------------------------------------------------------------------------------------------|--------------|
|                              | ne conditions to limit worksheet results by criteria you specify. Click New<br>frine a new condition. |              |
|                              | ecription:                                                                                            | New          |
| < <u>B</u> ack <u>N</u> ext> | Finish         Cancel                                                                                 | <u>H</u> elp |

as shown in Figure 2-10 below, and select *Region*.

Figure 2-10

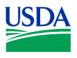

Next, click New..., and the New Condition window in Figure 2-11, shown below, will appear.

| Name:                  | Region                  |            |                           |          | <br>  |             |
|------------------------|-------------------------|------------|---------------------------|----------|-------|-------------|
| 879878                 | Generate                | e name au  | utomatically              |          |       |             |
| Description:           | [                       |            |                           |          |       |             |
| Location:              | 2                       |            |                           |          |       |             |
| Formula                |                         |            |                           |          |       |             |
|                        |                         |            |                           |          |       |             |
| Enter the name         | of an item or :         | select fro | om the drop l             | ist.     |       |             |
| Inter the name         | of an item or :         | select fro | om the drop l             | ist.     |       |             |
| Enter the name<br>Item | of an item or<br>Condil |            | om the drop l<br>Value(s) | ist.     |       | Advanced >: |
| Item<br>Region         | Condi                   |            |                           | ist.     |       | Advanced >  |
| Item                   | Condi                   |            |                           | - Canada | <br>Ŀ | -           |
| Item<br>Region         | Condil                  |            |                           | - Canada | <br>Þ | -           |
| Item<br>Region         | Condil                  |            |                           | - Canada | Ŀ     | -           |

Figure 2-11

The *Condition* field is always an equal sign (=) by default. If you need a different conditional operator when creating a new condition, click  $\blacksquare$  in the *Condition* field.

| Item       | Condition | Value(s) |    |        |
|------------|-----------|----------|----|--------|
| Region     | 1         | 01*      |    |        |
| •          | -         |          |    | 1      |
|            | 0         | 10-1     |    |        |
| Match gase | >         |          |    |        |
|            | <         |          |    |        |
|            | <-        |          | OK | Cancel |
|            | >=        |          | 00 | Paura  |

Figure 2-12

Enter a *Region* number in the *Value(s)* field, enclosed in single quotes, like the example shown in Figure 2-12, and click  $\square K$ .

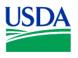

Using the same process, enter a *Unit* number. If you support multiple Sub Units, you may choose to set a *Sub Unit* condition as well. Note that as you create conditions for your query, they appear in the Workbook Wizard window. When you've completed the conditions required for your query, click Finish

Congratulations, you successfully created a simple table-format report using Oracle Discoverer. Your results set should look similar to that shown in Figure 2-13 below. Note the column order, which you altered in Step 3 of the Workbook Wizard workflow process. Also, the *Voyager No* column has been truncated for security.

|    | Duese Manada en        | Deview    | 1 10204    | Orde Libria | Mary H |
|----|------------------------|-----------|------------|-------------|--------|
| 1  | Prop Number<br>A258048 |           | Unit<br>05 | DOODO       | Voy. # |
|    |                        |           | 05         |             |        |
| 2  | A262323                | 107.022 X |            | 00000       | 179339 |
| 3  | A262329                | 10200     | 05         | 00000       | 179303 |
| 4  | A262321                | 3.3.      | 05         | 00000       | 179303 |
| 5  | A272341                | 1000 B    | 05         | 00000       | 179304 |
| 6  | A262324                | - COSC    | 05         | 00000       | 179303 |
| 7  | A278970                |           | 05         | 00000       | 179305 |
| 8  | A278971                | 01        | 05         | 00000       | 179305 |
| 9  | A238895                | 01        | 05         | 00000       | 179301 |
| 10 | A238140                | 01        | 05         | 00000       | 179301 |
| 11 | A278969                | 01        | 05         | 00000       | 179305 |
| 12 | A238163                | 01        | 05         | 00000       | 179301 |
| 13 | A238117                | 01        | 05         | 00000       | 179301 |
| 14 | A186592                | 01        | 05         | 00000       | 179300 |
| 15 | A186593                | 01        | 05         | 00000       | 179300 |
| 16 | A186596                | 01        | 05         | 00000       | 179300 |
| 17 | A186600                | 01        | 05         | 00000       | 179300 |
| 18 | A238169                | 01        | 05         | 00000       | 179301 |
| 19 | A186598                | 01        | 05         | 00000       | 179300 |
| 20 | A110826                | 01        | 05         | 00000       | 179300 |
| 21 | A251845                | 10000     | 05         | 00000       | 179302 |
| 22 | A279038                | 17.200 C  | 05         | 00000       | 179305 |
| 23 | A251338                |           | 05         | 00000       | 179307 |
| 24 | A279039                |           | 05         | 00000       | 179305 |
| 25 | A229427                | 3.3.      | 05         | 00000       | 179300 |
| 26 | A251095                |           | 05         | 00000       | 179307 |
| 20 | A186595                | 3.3.      | 05         | 00000       | 179300 |
| 28 | A100333                |           | 05         | 00000       | 179302 |
| 20 | A070021                | 10000     | 05         | 00000       |        |
|    | Sheet 1                |           |            |             | 170205 |

Figure 2-13

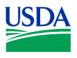

\_ 8 ×

If your query produced more than 100 rows of data, only the first 100 rows will be displayed. Immediately below row 100, you will see the following:

| 99  | A279042      | 01        | 05      | 00000 | 179305 |
|-----|--------------|-----------|---------|-------|--------|
| 100 | A251843      | 01        | 05      | 00000 | 179302 |
| •   | Click to ret | rieve ne> | a 100 r | ows.  | 10     |

Click on to view additional data in increments of 100 rows. If you need the total number of rows returned, from the Tool Bar (Figure 2-15) at the top of the screen., click on *Sheet* > *Count All Rows*.

| and the second second second | Charles and Charles |      |       |        | 1000000000000 | 100100100100 | 000000000000000 | 201112000 |
|------------------------------|---------------------|------|-------|--------|---------------|--------------|-----------------|-----------|
| P) File                      | Edit                | View | Sheet | Format | Tools         | Graph        | Window          | Help      |
|                              |                     |      |       |        |               |              |                 |           |

#### Figure 2-15

Discoverer will provide a count of the number of rows and present the result as shown in Figure 2-16 below. Click  $\square K$  to close this window.

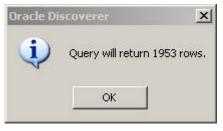

Figure 2-16

If you want all your rows of data to be displayed, from the Tool Bar, click on *Sheet* > *Retrieve All Rows*, and all data for your query will be displayed.

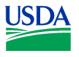

Finally, it's time to save your work. Click on Discoverer provides two (2) alternatives for saving your Workbooks; (1) to a computer accessible via your workstation, or (2) the database itself. See Figures 2-17.

| 9      | My Computer      |            |             |     |
|--------|------------------|------------|-------------|-----|
|        | Database         |            |             |     |
| ~      | ve a workbook to | uour datat | t olick Say |     |
| 10.501 |                  | your datac |             | /c. |
|        |                  |            |             |     |

Figure 2-17

Click on 🔎 or 🧐 , and you will see one of the following windows (Figure 2-18 or 2-19) appear:

| Save As                                                     |                           |              | ? X    |
|-------------------------------------------------------------|---------------------------|--------------|--------|
| Save in: 🔂 🕻                                                | DISCVR31                  | - ÷ 主 (      | * 💷 *  |
| DEMO<br>DOC<br>SQL<br>2500 or Ove<br>Dispute Rep<br>Fleet 1 |                           |              |        |
| File name:                                                  | Fleet Basic Report        |              | Save   |
| Save as type:                                               | Oracle Discoverer Workboo | ks (*.dis) 💽 | Cancel |

Figure 2-18

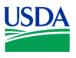

| 2500 and Over<br>Account Numbers<br>Check Transactions<br>Dispute Report<br>Exercise #2                        | <u> </u> |
|----------------------------------------------------------------------------------------------------|----------|
| Fleet Test Query<br>Regions<br>Units - Region 01<br>Units - Region 05<br>Units - Region 08<br>Units - Region 1 |          |
| Name:<br>Fleet Basic Report                                                                                    |          |

Figure 2-19

Enter *Fleet Basic Report* in the *File Name* field and click on \_\_\_\_\_\_.

<u>Summary</u>. Creating a query and a report using the Workbook Wizard is simple, easy and quick. Knowing your data and how to define your query to get the data you need is the challenge. In this lesson/exercise, you created a simple report to retrieve Voyager Numbers for a Specific Region and Unit. In the next lesson/exercise, you will create a report to display information on Fleet User Messages.

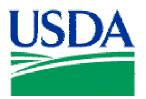

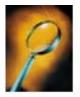

# Exercise 3: Creating a Message Report

## Lesson Description

In Lesson 3, participants will create a report containing data elements from three (3) different folders (*Message*, *Credit Card*, and *Fleet Card*) providing information on PCMS/Fleet User Messages.

## Training Objectives

At the conclusion of this lesson, Agency Fleet Headquarters Coordinators and Local Fleet Program Coordinators will be able to:

- 1. Develop complex queries from multiple folders.
- 2. Format raw results into properly sized columns.

### <u>Methodology</u>

This lesson will be delivered as an Instructor-led exercise.

References. None.

Enclosures. None.

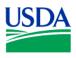

Preparation. Using your Fleet Username, log on to Discoverer

|                                                  |                                      | Connec                   |
|--------------------------------------------------|--------------------------------------|--------------------------|
| 11/                                              | Username:                            | Cancel                   |
| 1-                                               | Password:                            | Help                     |
| - <u>See</u>                                     | Connect: pcmsprod                    | About.                   |
| /                                                | _ Status                             |                          |
| Discoverer <sup>™</sup><br>Release 3.1<br>ORACLE | Please enter your username, password | d and the database name. |

Figure 3-1

## **Creating the Basic Query / Report**

Step 1. At the initial Workbook Wizard page, select *Create a New Workbook* and *Table*, and click

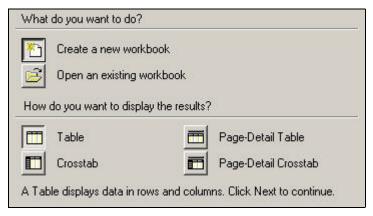

Figure 3-2

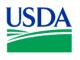

**Step 2.** Next, open the *Account Message* folder from the *Available* column on the left, by clicking on the  $\blacksquare$ .

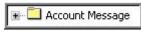

Figure 3-3

Select the following fields:

- 1. Region
- 2. Unit
- 3. Sub Unit
- 4. Account Number
- 5. Message
- 6. Message Status
- 7. Message Date
- 8. Comments
- 9. Last Updated

Select and expand the *Credit Card* folder from the *Available* column by clicking on **•**. Select *Cardholder/Prop Number* and *Voyager Number*.

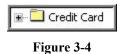

Then, select and expand the *Fleet Card* folder from the *Available* column by clicking on ■. Select *Action Requested* and *PCMS User ID*.

| 🛨 🛄 Fleet Card |
|----------------|
|----------------|

Figure 3-5

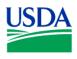

When these actions are completed, your *Selected* column on the right-hand side of the paged should appear like Figure 3-6 below. If yes, click to proceed.

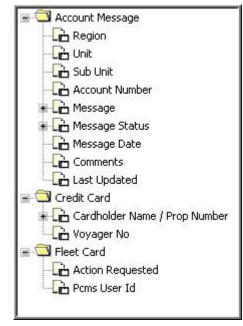

Figure 3-6

<u>Step 3</u>. No customization of this report is required yet. First we want to ensure the query we're building returns the data necessary to complete the report, so click  $\xrightarrow{\text{Next}}$  and proceed to the next Workbook Wizard page.

**Step 4.** To set the conditions for your query/report, click the next to *All Items*. You should see a window containing each of the fields selected in Workbook Wizard Step 2, shown below in Figure 3-7.

| D All Items                 |   |
|-----------------------------|---|
| Al Items                    |   |
| Active Only                 | 1 |
| -BRegion                    |   |
| - Unit                      |   |
| ab Sub Unit                 |   |
| Bub Unit<br>BAccount Number |   |
| als Message                 |   |
| Message Status (R/U)        |   |
| Amessage Date               |   |

Figure 3-7

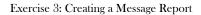

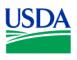

Depending on the permissions granted to your Username, you may want to set conditions for *Region*, *Unit* and *Sub Unit*, as done in Lesson 2.

Your query/report is ready to run. Click on Finish and your report will appear.

|            | յ r b է թսու Nui | Message                                   | Message Date     |
|------------|------------------|-------------------------------------------|------------------|
| ▶ 1        | 0 000 0000358    | Purchase made on Holiday purchase date    | 15-Sep-1999 10:0 |
| ▶2         | 0 0 000 0000348  | Purchase made on Holiday purchase date    | 16-Sep-1999 10:  |
| )⊮З        | 0 0 000 0000361  | Purchase made on Holiday purchase date    | 16-Sep-1999 10:  |
| ⊮ 4        | 0 0 000 0000339  | Profile Accounting changed more than twic | 04-Oct-1999 10:4 |
| <b>⊳</b> 5 | 0 0 000 0000339  | Profile Accounting changed more than twic | 04-Oct-1999 10:4 |
| ▶6         | 0 0 000 0000340  | Profile Accounting changed more than twic | 04-Oct-1999 10:4 |

#### Figure 3-8

Columns of the initial results table will likely appear truncated as in Figure 3-8 above. In order to re-size the columns, click on the blank (gray) cell in the upper left-hand corner of the table. This will select the entire table for an action, highlighting all items in the table blue. See Figure 3-9 below.

|     | a r b Count Nui   | Message                                   | Message Date      |
|-----|-------------------|-------------------------------------------|-------------------|
| ▶ 1 | 2 0 000 0000358 P | Purchase made on Holiday purchase date    | (15-Sep-1999-10:( |
| ▶2  | 0 0 000 000034E P | Purchase made on Holiday purchase date    | [16-Sep-1999-10:  |
| ⊁3  | 0 0 000 0000361 P | Purchase made on Holiday purchase date    | 16-Sep-1999-10:   |
| ▶ 4 | 0 0 000 0000339 P | Profile Accounting changed more than twic | 04-Oct-1999 10:4  |
| ⊁5  | 0 0 000 0000339 P | Profile Accounting changed more than twic | 04-Oct-1999 10:4  |

Figure 3-9

Now, move to the tool bar at the top of your screen, and click on *Format*, *Columns* and *Auto Size*. (See Figure 3-10.) This action will adjust each column to display complete labels and data strings.

| Format Tools                   | Graph                                     | a Window                       | Help                           |
|--------------------------------|-------------------------------------------|--------------------------------|--------------------------------|
| Data<br>Headings<br>Exceptions | 2                                         | 1 @ <b>3</b>                   | 1                              |
| Columns                        |                                           | Width                          | U                              |
| Sheet                          | P                                         | Auto Size                      |                                |
|                                | Deta<br>Headings<br>Exceptions<br>Columns | Deta<br>Headings<br>Exceptions | Dota<br>Headings<br>Exceptions |

Figure 3-10

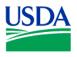

Your results set table should now appear similar to Figure 3-11 below. The *Account Number* column has been deliberately compressed for security. Use the horizontal scroll bar at the bottom of the screen to view the *Message Status*, *Message Date*, *Comments* and *Last Updated* fields. In later lesson/exercises, you'll learn to hide columns of unnecessary, redundant data, and alter the *Table Layout* and column format to provide a more user-friendly display.

|      | Region          | Unit | Sub Unit | Acct No Message                                                                                           |
|------|-----------------|------|----------|----------------------------------------------------------------------------------------------------|
| ⊩ 1  | 01              | 05   | 00000    | 00003584 Purchase made on Holiday purchase date is: 04-JUL-199 merchant name is: ROCKCREEK CONVENIENCE017 |
| ▶2   | 01              | 05   | 00000    | 00003465 Purchase made on Holiday purchase date is: 04-JUL-199 merchant name is: SUNSET MART #9 013       |
| ▶3   | 01              | 05   | 00000    | 00003617 Purchase made on Holiday purchase date is: 04-JUL-199 merchant name is: SUNSET MART #9 013       |
| ▶ 4  | 01              | 05   | 00000    | 00003399 Profile Accounting changed more than twice a month                                               |
| ⊾5   | 01              | 05   | 00000    | 00003399 Profile Accounting changed more than twice a month                                               |
| ▶6   | 01              | 05   | 00000    | 00003401 Profile Accounting changed more than twice a month                                               |
| ▶7   | 01              | 05   | 00000    | 00003404 Profile Accounting changed more than twice a month                                               |
| ▶8   | 01              | 05   | 00000    | 00003405 Profile Accounting changed more than twice a month                                               |
| ▶9   | 01              | 05   | 00000    | 00003406 Profile Accounting changed more than twice a month                                               |
| ▶ 10 | 01              | 05   | 00000    | 00003408 Profile Accounting changed more than twice a month                                               |
| ▶ 11 | 01              | 05   | 00000    | 00003409 Profile Accounting changed more than twice a month                                               |
| ▶ 12 | 01              | 05   | 00000    | 00003425 Profile Accounting changed more than twice a month                                               |
| ▶ 13 | 01              | 05   | 00000    | 00003430 Profile Accounting changed more than twice a month                                               |
| ▶ 14 | 01              | 05   | 00000    | 00003432 Profile Accounting changed more than twice a month                                               |
| ▶ 15 | 01              | 05   | 00000    | 00003432 Profile Accounting changed more than twice a month                                               |
| ▶ 16 | 01              | 05   | 00000    | 00003435 Profile Accounting changed more than twice a month                                               |
| ▶ 17 | 01              | 05   | 00000    | 00003440 Profile Accounting changed more than twice a month                                               |
| ▶ 18 | 01              | 05   | 00000    | 00003440 Profile Accounting changed more than twice a month                                               |
| ▶ 19 | 01              | 05   | 00000    | 00003442 Profile Accounting changed more than twice a month                                               |
| ▶ 20 | 01              | 05   | 00000    | 00003443 Profile Accounting changed more than twice a month                                               |
| ▶ 21 | 01              | 05   | 00000    | 00003444 Profile Accounting changed more than twice a month                                               |
| ▶ 22 | 01              | 05   | 00000    | 00003445 Profile Accounting changed more than twice a month                                               |
| ▶ 23 | 01              | 05   | 00000    | 00003447 Profile Accounting changed more than twice a month                                               |
| ▶ 24 | 01              | 05   | 00000    | 00003447 Profile Accounting changed more than twice a month                                               |
| ▶ 25 | 01              | 05   | 00000    | 00003447 Profile Accounting changed more than twice a month                                               |
| ▶ 26 | 01              | 05   | 00000    | 00003450 Profile Accounting changed more than twice a month                                               |
| ▶ 27 | 01              | 05   | 00000    | 00003450 Profile Accounting changed more than twice a month                                               |
| ▶ 28 | 01              | 05   | 00000    | 00003452 Profile Accounting changed more than twice a month                                               |
|      | 01<br>Sheet 1 / | ΩE   | 00000    | 00002450 Ducit Apacunting shanned more than turing a month                                                |

Figure 3-11

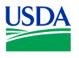

Finally, save your report by clicking on , selecting a computer or the database for storing your report (Figure 3-12), and saving this report as *Message Report* (Figure 3-13).

| _     | re do you want to save this workbook?                |  |
|-------|------------------------------------------------------|--|
|       |                                                      |  |
| 8     | Database                                             |  |
|       |                                                      |  |
| To sa | ave a workbook to your database account, click Save. |  |
| To sa | ave a workbook to your database account, click Save. |  |
| To sa | ave a workbook to your database account, click Save. |  |

Figure 3-12

| Available workbooks:                   |        |      |   |
|----------------------------------------|--------|------|---|
| 2500 and Over<br>Account Numbers       |        |      | - |
| Check Transactions                     |        |      |   |
| Dispute Report                         |        |      |   |
| Exercise #2                            |        |      |   |
| Fleet Test Query                       |        |      |   |
| Regions                                |        |      |   |
| Units - Region 01<br>Units - Region 05 |        |      | _ |
| Units - Region 08                      |        |      |   |
| Units - Region 1                       |        |      | - |
|                                        |        |      | _ |
| Name:                                  |        |      |   |
| Message Report                         |        |      |   |
|                                        |        |      |   |
| Save                                   | Cancel | Help |   |

Figure 3-13

**Summary.** In this lesson/exercise, you successfully created a Messages Report from data elements contained in multiple Discoverer folders, then re-sized your report display or printing. In the next lesson/exercise, you'll learn to add group sorts to your report, and edit your table layout using the *Show Page Items* feature.